# studio one セットアップガイド

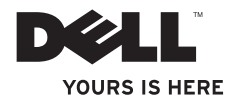

# studio one セットアップガイド

モデル MTF

#### メモ、注意、警告

\_\_\_\_\_\_\_\_\_\_\_\_\_\_\_\_\_\_

■ メモ: コンピュータを使いやすくするための重要な情報を説明しています。

注意:ハードウェアの損傷またはデータの損失の可能性あることを示し、問題を回避 する方法を説明しています。

警告:物的損害、けが、または死亡の原因となる可能性があることを示しています。

#### この文書の情報は、事前の通知なく変更されることがあります。

#### © 2009 すべての著作権は Dell Inc. にあります。

Dell Inc. の書面による許可のない複製は、いかなる形態においても厳重に禁じられています。

本書に使用されている商標:Dell、DELL のロゴ、および YOURS IS HERE は Dell Inc. の商標です。Intel および Celeron は米国およびその他の国における Intel Corporation の登録商標であり、Core は米国およびその他の 国における同社の商標です。Microsoft、Windows、Windows Vista、および Windows Vista スタートボタンロ ゴは米国またはその他の国における Microsoft Corporation の商標または登録商標です。Blu-ray Disc は Blu-ray Disc Association の商標です。Bluetooth は Bluetooth SIG, Inc. が所有する登録商標であり、ライセンスに基づ き Dell が使用しています。

この文書では、上記記載以外の商標および会社名が使用されている場合があります。これらの商標や会社名 は、一切 Dell Inc. に帰属するものではありません。

#### 2009 年 9 月P/N Y370HRev. A01

## 目次

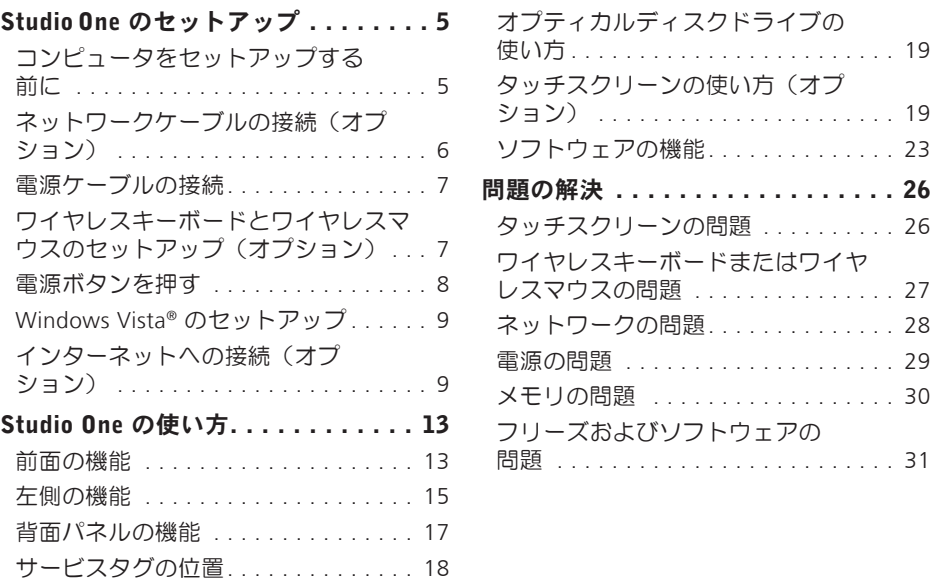

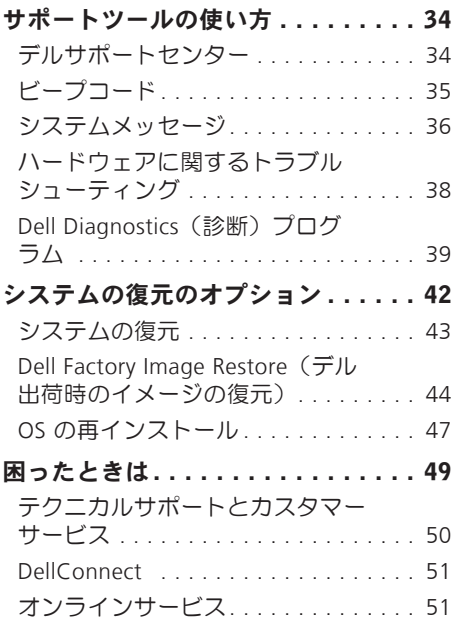

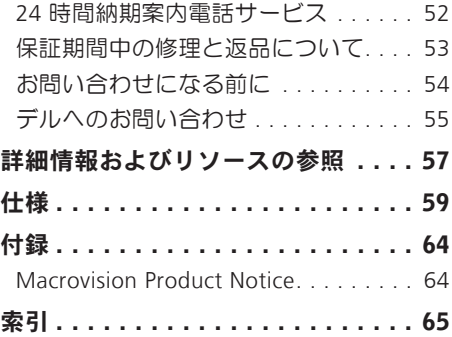

## <span id="page-6-0"></span>StudioOne のセットアップ

本項では、Studio One の設定および周辺機 器の接続について説明します。

警告:本項の手順を開始する前に、コ ンピュータに付属しているガイドの安 全にお使いいただくための注意事項を お読みください。安全にお使いいただ くためのベストプラクティスの追加情 報については、規制コンプライアンス のページ

www.dell.com/regulatory\_compliance をご覧ください。

#### コンピュータをセットアップす る前に

コンピュータを設置するときは、電源に近 いこと、左側のコントロールや接続部を操 作しやすいこと、換気のよい場所であるこ と、そして、コンピュータを置く場所が 平らで安定していることを確認してくださ い。

コンピュータ周辺の空気の流れが悪くなる と、Studio One がオーバーヒートするお それがあります。オーバーヒートを防ぐに は、すべての面に少なくとも 5.1 cm の空 間を持たせることが必要です。キャビネッ トなど、閉ざされた空間にコンピュータを 設置して電源を入れることはしないでくだ さい。

<span id="page-7-0"></span>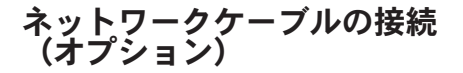

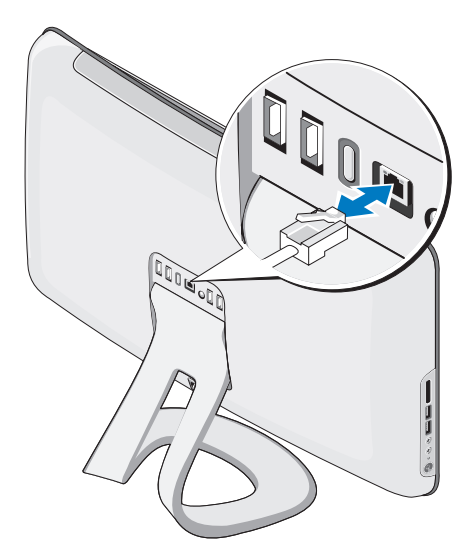

ネットワーク接続がなくても、このコン ピュータのセットアップを完了できます が、ケーブル接続(家庭用ケーブルモデム やイーサネットジャックなど)を使用する 既存のネットワークまたはインターネット 接続があれば、すぐにそれを接続できま す。

イーサネットケーブル (RJ45 コネクタ) の みを使用してください。ネットワークコネ クタに雷話ケーブル (RJ11 コネクタ) を接 続しないでください。

コンピュータをネットワークやブロードバ ンドデバイスに接続するには、ネットワー クケーブルの一方の端をネットワークポー トやブロードバンドデバイスに接続しま す。ネットワークケーブルのもう一方の端 を、コンピュータの背面パネルにあるネッ トワークアダプタコネクタに接続します。 カチッという感触があれば、ネットワーク ケーブルはしっかりと接続されています。

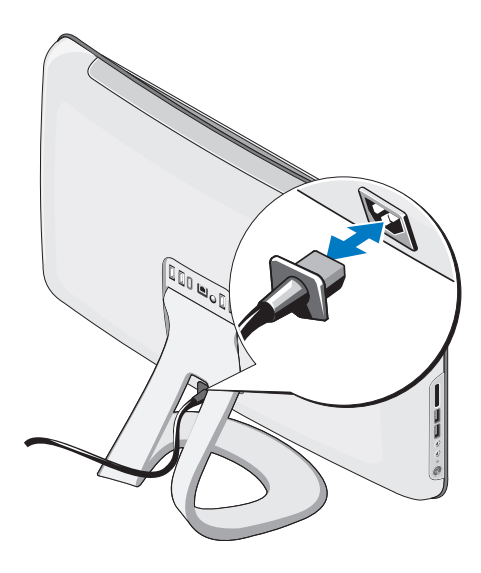

<span id="page-8-0"></span>電源ケーブルの接続 ワイヤレスキーボー<u>ドとワイヤ</u> レスマウスのセットアップ(オ<br>プション)

Studio One は、お使いのコンピュータで使 用するために最適化された特別な (Bluetooth ではない)ワイヤレスキーボー ドとワイヤレスマウスをサポートしていま す。

ワイヤレスキーボードとワイヤレスマウス は、電池の取り付け後に同期して使用でき るようになります。ワイヤレスキーボード とワイヤレスマウスのセットアップに問題 が発生した場合は、[27](#page-28-1) ページの「ワイヤレ スキーボードまたはワイヤレスマウスの問 題」を参照してください。

■ メモ:このワイヤレスキーボードとワイ ヤレスマウスには、お使いのコンピュー タで使用できる他のデバイスにはない特 別な機能があります。

<span id="page-9-0"></span>Studio One のセットアップ

#### 電源ボタンを押す

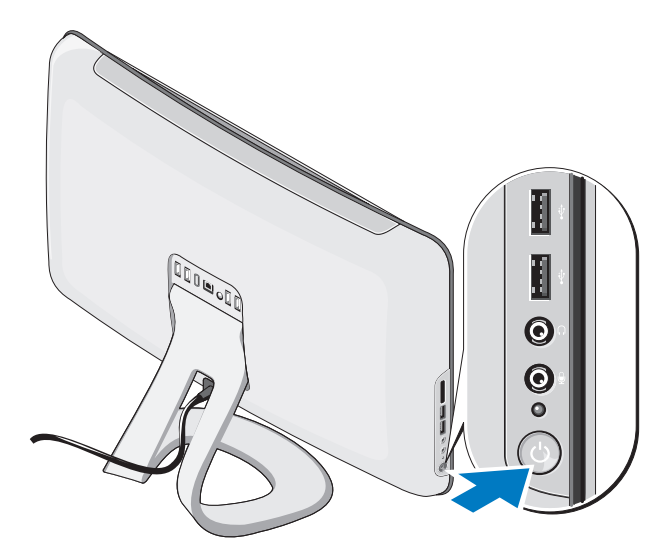

#### <span id="page-10-0"></span>Windows Vista® のセットアップ

お使いの Dell コンピュータには、事前に Windows Vista が設定されています。 Windows Vista をはじめてセットアップす るときは、画面に表示される手順に従って ください。これらの手順は必要なものであ り、完了に時間がかかる場合があります。 画面には、ライセンス契約への同意、オプ ションの設定、およびインターネット接続 のセットアップを含む、いくつかの手順が 示されます。

注意:オペレーティングシステムのセ ットアッププロセスを中断しないでく ださい。中断するとコンピュータが使 用できなくなることがあります。

#### インターネットへの接続(オプ ション)

■ メモ: ISP および ISP が提供するオプシ ョンは国によって異なります。

インターネットに接続するには、外付けモ デムまたはネットワーク接続、およびイン ターネットサービスプロバイダ (ISP) が必 要です。ISP は、以下のうち 1 つまたは複 数のインターネット接続オプションを提供 します。

- 既存の電話回線または携帯電話サービ スを経由して高速のインターネットアク セスを提供する DSL 接続。DSL 接続で は、インターネットにアクセスしながら 同時に同じ回線で電話を使用することが できます。
- 既存のケーブルテレビ回線を経由して高 速のインターネットアクセスを提供する ケーブルモデム接続。
- 衛星放送システムを経由して高速のイン ターネットアクセスを提供する衛星モデ ム接続。

Studio One のセットアップ

- 電話回線を経由してインターネットにア クセスできるダイヤルアップ接続。ダイ ヤルアップ接続は、DSL やケーブル(衛 星)モデム接続に比べて速度がかなり遅 くなります。お使いのコンピュータには モデムは内蔵されていません。ダイヤル アップサービスにはオプションの USB モデムを使用する必要があります。
- WiFi 802.11 テクノロジを使用してイン ターネットアクセスを提供するワイヤレ ス LAN 接続。ワイヤレス LAN のサポー トには、オプションの内部コンポーネン トが必要です。購入時の選択によって は、お使いのコンピュータに必要なコン ポーネントがインストールされていない 場合があります。
- メモ:外付けの USB モデムまたは WLAN アダプタが最初の注文に含ま れていない場合は、デルウェブサイト dell.com/jp/ から購入できます。

#### 有線接続のセットアップ

- ダイヤルアップ接続を使用する場合は、 電話線を外付け USB モデム(オプショ ン)と壁の電話ジャックに接続してか ら、インターネット接続をセットアップ します。
- DSL またはケーブル(衛星)モデム接続 を使用する場合のセットアップ手順につ いては、ご契約の ISP または携帯電話 サービスにお問い合わせください。

有線インターネット接続のセットアップを完 了するには、[11](#page-12-0) ページの「インターネット 接続のセットアップ」の手順に従います。

#### ワイヤレス接続のセットアップ

■ メモ:ワイヤレスルーターのセットアッ プについては、お使いのルーターに付属 のマニュアルを参照してください。

ワイヤレスインターネット接続を使用する には、まず、ワイヤレスルーターに接続す る必要があります。ワイヤレスルーターへ の接続をセットアップするには、次の操作 を行います。

- 1. 開いているファイルをすべて保存してか ら閉じ、実行中のプログラムをすべて終 了します。
- 2. スタート → 接続先 をクリックし ます.
- 3. 画面の手順に従ってセットアップを完 了します。

インターネット接続のセットアップ デスクトップに ISP のアイコンがない場 合、または別の ISP を使ってインターネッ ト接続をセットアップする場合は、下記の 手順を実行します。

- メモ:過去にインターネットに正常に 接続できていたのに接続できない場合 は、ISP のサービスが停止している可能 性があります。サービスの状態につい て ISP に確認するか、後でもう一度接 続してみてください。
- メモ:ご契約の ISP 情報をご用意くだ さい。ISP に登録していない場合は、イ ンターネット接続 ウィザードを利用す ると簡単に登録できます。
- 1. 開いているファイルをすべて保存してか ら閉じ、実行中のプログラムをすべて終 了します。
- 2. スタート → コントロールパネル を クリックします。
- <span id="page-12-0"></span>3. ネットワークとインターネット の下に ある インターネットへの接続 をクリッ クします。インターネットへの接続 ウ ィンドウが表示されます。

Studio One のセットアップ

- 4. 以下のように、希望する接続方法に応 じて、ブロードバンド(PPPoE) また は ダイヤルアップ のどちらかをクリッ クします。
- DSL、衛星モデム、ケーブルテレビのモ デム、または Bluetooth® ワイヤレステ クノロジ接続を使用する場合は、ブロー ドバンド を選択します
- オプションの USB ダイヤルアップモデ ムまたは ISDN を使用する場合は、ダイ ヤルアップ を選択します。
- ■■ メモ:どの接続タイプを選択すべきか 分からない場合は、選択についての説 明を表示します をクリックするか、ご 契約の ISP にお問い合わせください。

画面の指示に従って、ISP から提供された セットアップ情報を使用してセットアップ を完了します。

### <span id="page-14-0"></span>Studio One の使い方

前面の機能

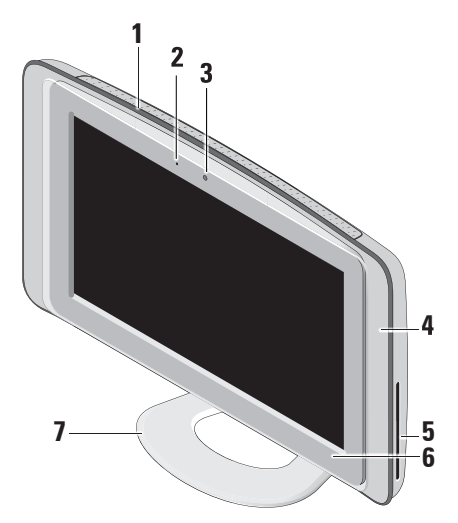

- **1** 通気孔 内蔵ファンによって通気孔 から空気を循環させ、コンピュータの オーバーヒートを防止します。コンピ ュータが高温になると、ファンが自動 的に動作します。ファンからノイズが 聞こえる場合がありますが、これは一 般的な現象で、ファンやコンピュータ に問題が発生したわけではありません。
	- 警告:コンピュータの通気孔がど れもふさがれていないことを確認 してください。通気孔がふさがれ ていると、オーバーヒートによっ て重大な問題が発生します。
- **2** カメラアクティビティライト(オプ ション)— カメラのオンとオフを示 します。
- **3** カメラ / マイク(オプション)— ビ デオキャプチャ、会議、およびチャッ ト用の内蔵カメラおよびマイクアレイ です。
- **4** スピーカ(2)
- **5** オプティカルドライブ 標準サイズ (12 cm)の CD および DVD のみを 再生または記録します。詳細について は、[19](#page-20-1) ページの「オプティカルディ スクドライブの使い方」を参照してく ださい。
- 6 <sup>| ▲ |</sup>オプティカルドライブ取り出しコ ントロール — コンピュータが起動した とき、およびオプティカルドライブに ディスクが入っているときに点灯しま す。ディスクを取り出すには、このコ ントロールに軽く触れます。
- **7** コンピュータスタンド このスタン ドを使って、ディスプレイを適切な角 度に傾けます。最大 40 度まで傾ける ことができます。このスタンドはコン ピュータを安定させるための部品であ り、取り外すことはできません。
	- 警告:できるだけ安定性をよくす るため、必ずコンピュータスタン ドを取り付けてください。
	- ■■ メモ:サービスタグ / エクスプレ スサービスコードは、ディスプレ イガラスの下のラベルに記載され ています。サービスタグ / エクス プレスサービスコードを確認する には、コンピュータを 40 度傾けて ください。このコードは、デルサ ポートサイトにアクセスしたり、 テクニカルサポートに問い合わせ たりするときに使用します。

<span id="page-16-0"></span>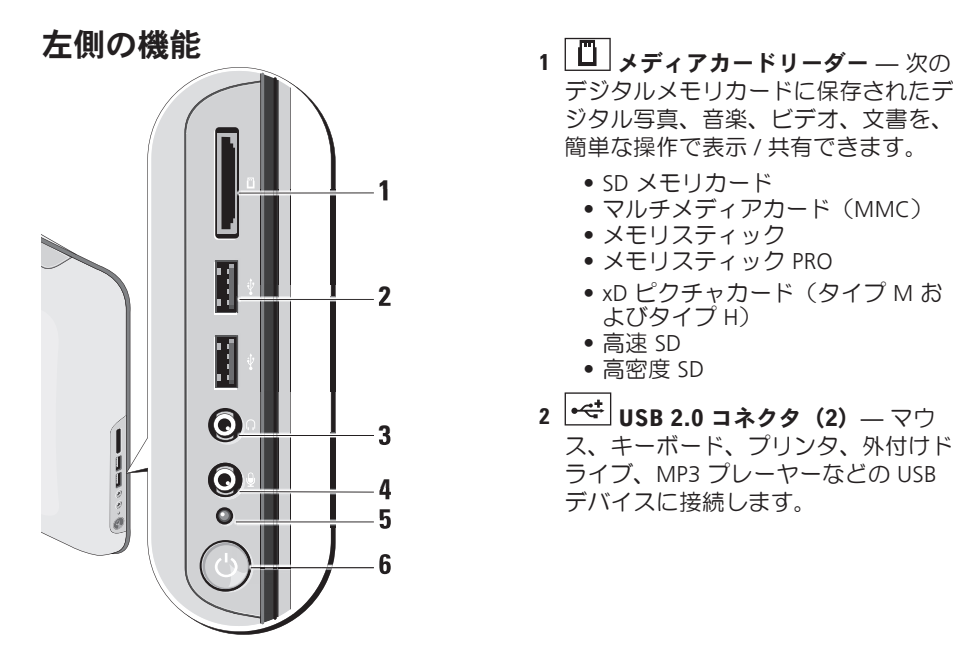

- **3** ヘッドフォンまたはライン出力コ ネクタ — ヘッドフォンに接続します。
	- ■■ メモ:パワードスピーカーまた はサウンドシステムに接続するに は、コンピュータの背面にあるラ イン出力コネクタを使用します。
- **4** マイクまたはライン入力コネク タ — 音声を入力する場合はマイクに 接続し、オーディオを入力する場合は オーディオケーブルに接続します。
- **5** ハードドライブアクティビティライ ト — コンピュータがデータの読み書 きをしている際に点灯します。ライト の点滅はハードドライブの動作を示し ます。
	- 注意:データの損失を防ぐため、 ハードドライブアクティビティラ イトが点滅している間は、絶対に コンピュータの電源を切らないで ください。
- **6** 電源ボタンおよびライト 電源 を入れたり切ったりするときに押しま す。このボタンの中央にあるライト は、電源の状態を示します。
	- 黄色の点灯 コンピュータがス リープ状態です。

または

システム基板が初期化を開始でき ません。システム基板または電源 装置に問題がある可能性がありま す。

- 白色の点灯 コンピュータが電源 オンの状態です。
- 黄色の点滅 電源に問題が発生し ているか、デバイスが誤作動して いるか、またはデバイスが正しく 取り付けられていません。

#### <span id="page-18-0"></span>背面パネルの機能

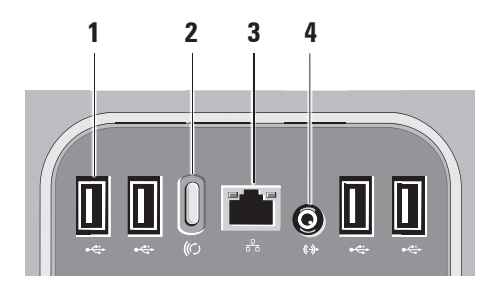

1 ► USB 2.0 コネクタ (4) — マウ ス、キーボード、プリンタ、外付け ドライブ、MP3 プレーヤーなどの USB デバイスに接続します。

- 2 ワイヤレス同期ボタン コン ピュータ、マウス、およびキーボー ド間の接続を再度確立します。使用 するときは、コンピュータの背面の 同期ボタンを押してから、再接続す るデバイスの同期ボタンを押してく ださい。
	- ■■ メモ:ワイヤレス同期ボタン は、コンピュータと共にワイヤ レスキーボードとワイヤレスマ ウスを購入した場合にのみ有効 です。
- 3 ポットワークコネクタおよび ライト — お使いのコンピュータを ネットワークまたはブロードバンド デバイスに接続します。ネットワー クアクティビティライトは、コンピ ュータがデータを送受信していると きに点滅します。ネットワークトラ フィックが多い場合、このライトが 「占灯」の状態に見えることがあり ます。

<span id="page-19-0"></span>4 <sup>(+)</sup> ライン出力コネクタ — パワー ドスピーカーまたはサウンドシステ ムに接続します。

サービスタグの位置

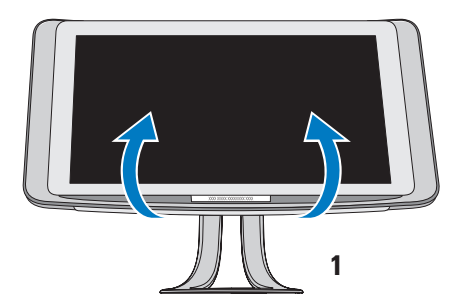

1 サービスタグ

サービスタグを見るときは、ディスプレイ を上に傾けてください。

#### <span id="page-20-1"></span><span id="page-20-0"></span>オプティカルディスクドライブ の使い方

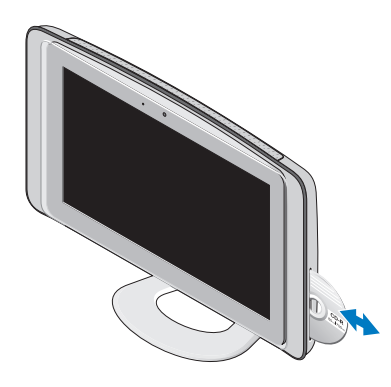

ラベルを正面にした方向でディスクをスロ ットに挿入し、軽く押します。自動的にデ ィスクが引き込まれ、内容の読み取りが始 まります。ディスクをドライブから取り出 すには、取り出しコントロールに軽く触れ ます。

#### タッチスクリーンの使い方(オ プション)

Studio One のタッチスクリーン機能を使用 すると、お使いのコンピュータがインタラ クティブなディスプレイに変身します。

#### Dell Touch Zone

Dell Touch Zone ソフトウェアを起動するに は、スタート ● → Dell Touch Zone をク リックします。

Dell Touch Zone ソフトウェアでは、次の機 能にアクセスできます。

- ピクチャビューア ピクチャの表示、 整理、および編集を行います。
- Dell Touch Cam 内蔵のウェブカメラ でホームビデオを取り込みます。イン ターネットに接続しているときは、ビ デオを YouTube にアップロードできま す。

Studio One の使い方

- Notes Creator キーボードまたは手書 きで入力したメモを作成できます。作 成したメモは、Dell Touch Zone に次回 アクセスしたときに掲示板に表示され ます.
- Drum Zone 音楽に合わせてゲームを したり、電子音の打楽器を演奏したり します。
- You Paint このソフトウェアを使っ て、画像を描いて色を塗ったり、写真を 編集したりします。
- Games タッチを使って Windows の ゲームをします。
- Music 音楽を再生したり、再生リス トを作成したり、アルバム、アーティス ト、または曲タイトルごとに音楽を参照 したりします。
- Internet Explorer マルチタッチテクノ ロジを使ってインターネットを参照しま す。表示またはダウンロードするリンク をタッチします。
- ヘルプ タッチスクリーンの詳しい使 い方を参照するには、ヘルプ機能を使 用します。
- システムを初めて起動したときに、タッチ スクリーンの機能を紹介するビデオが開き ます。
- メモ:このビデオを後で見るときは、 ヘルプを使用するか、support.dell.com を参照してください。

#### タッチスクリーンのジェスチャー

■ メモ:以下のジェスチャーの一部 は、Dell Touch Zone ソフトウェア以外 では機能しないことがあります。

#### ズーム

画面上のコンテンツのサイズを拡大または 縮小できます。

ピンチ – 画面上で 2 本の指を開くよう に、または閉じるように動かすことで、拡 大または縮小できます。

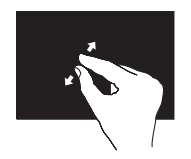

拡大:アクティブなウ ィンドウの表示を拡大 するには、2 本の指を 開くように動かしま す。

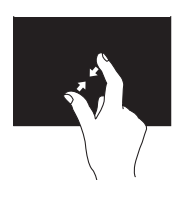

縮小:アクティブなウ ィンドウの表示を縮小 するには、2 本の指を 閉じるように動かしま す。

長押し

右クリックをシミュレートすることで、追 加情報にアクセスできます。

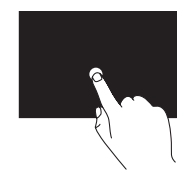

タッチスクリーン上で 指を押し続けると、コ ンテキスト対応のメニ ューが開きます。

#### Studio One の使い方

#### フリック

指を弾く方向に応じて、コンテンツを前後 にめくります。

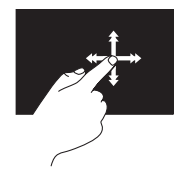

指を目的の方向にすば やく動かすと、アクテ ィブなウィンドウのコ ンテンツ(本のページ など)が次々にめくら れます。また、イメー ジや再生リスト内の曲 などのコンテンツを参 照するときは、垂直方 向のフリックを使用で きます。

スクロール

コンテンツをスクロールできます。次のよ うなスクロール機能があります。

パン – 選択した対象の一部が表示されな いときに、中心を移動できます。

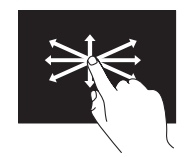

目的の方向に指を動か すと、選択した対象の 表示が移動します。

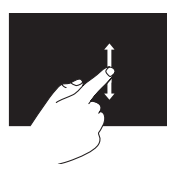

垂直スクロールを有効 にするには、指を上ま たは下に動かします。

水平スクロール – アクティブなウィンド ウ上で左または右方向にスクロールでき ます。

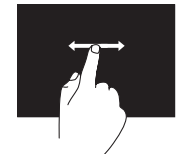

水平スクロールを有効 にするには、指を左ま たは右に動かします。

<span id="page-24-0"></span>ローテート

画面上のアクティブなコンテンツを回転さ せることができます。

ツイスト – 2 本の指を使ってアクティブな コンテンツを 90 度回転できます。

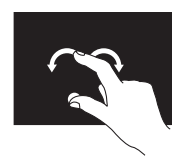

親指またはその他の指 を 1 か所に固定し、別 の指を右または左に弧 を描くようにして動か します。2 本の指を円を 描くように動かして、 アクティブなコンテン ツを回転させることも できます。

### ソフトウェアの機能

■ メモ:本項で説明する機能の詳細に ついては、お使いのコンピュータにイ ンストールされた、またはデルサポー トサイト support.jp.dell.com にある 『Dell テクノロジガイド』を参照して ください。

顔認識(オプション)

コンピュータによっては、FastAccess 顔認識 機能が装備されている場合があります。この 機能は、お使いの Dell コンピュータのセキュ リティを確保するのに役立ちます。この機能 では、ユーザーの顔の固有の外観を学習し、 その情報を使ってユーザーの身元を確認する ことにより、通常はそのような情報をユー ザー自身が入力する場合(Windows アカウン トやセキュリティで保護されたウェブサイト へのログインなどの場合)に、ログイン情報 が自動的に提供されます。詳細については、 スタート <del>の</del> → プログラム → FastAccess を クリックしてください。

■■ メモ:このソフトウェア機能は、オプ ションのカメラがある場合にのみ使用 できます。

#### 生産性と通信

お使いのコンピュータで、プレゼンテー ション、小冊子、グリーティングカード、 フィルタ、表計算を作成することができま す。またデジタル写真や画像の編集や表示 も可能です。お使いのコンピュータにイン ストールされているソフトウェアについて は、注文書で確認してください。

インターネットに接続した後は、ウェブサ イトへのアクセス、電子メールアカウント のセットアップ、ファイルのアップロード とダウンロードなどができます。

#### エンターテイメントとマルチメディ ア

お使いのコンピュータで、ビデオの再生、 ゲーム、オリジナル CD の作成、音楽の再 生やインターネットラジオ局の利用などが できます。オプティカルディスクドライブ は、CD、DVD、および Blu-ray Disc を含む 複数のディスクメディア形式をサポートし ている可能性があります(購入時にオプ ションを選択した場合)。

デジタルカメラや携帯電話などのポータブ ルデバイスから、写真やビデオファイルの ダウンロードやコピーができます。オプシ ョンのソフトウェアアプリケーションを使 用して、音楽ファイルやビデオファイルを 整理、作成し、それをディスクに記録した り、MP3 プレーヤーやハンドヘルドエン ターテイメントデバイスなどのポータブル 製品に保存することができます。

デスクトップのカスタマイズ

デザインとサウンドのカスタマイズ ウィン ドウにアクセスすると、デスクトップをカ スタマイズして、外観、解像度、壁紙、ス クリーンセーバーなどを変更できます。

デスクトップをカスタマイズするには、次 の操作を行います。

- 1. デスクトップの何もない領域で右クリッ クします。
- 2. カスタマイズ をクリックすると、デザ インとサウンドのカスタマイズ ウィン ドウが表示されます。

#### 電源設定のカスタマイズ

電源設定を変更するには、スタート → → コントロールパネル → 電源オプション を クリックします。

Windows Vista® には、次の 3 つの電源オプ ションがあります。

- バランス ユーザーの必要に応じてフ ルパフォーマンスを提供し、非アクティ ブな状態の間は電源を節約します。
- 省電力 システムパフォーマンスを下 げ、コンピュータの寿命が来るまでに消 費する電力を削減します。
- 高パフォーマンス ユーザーの操作に 合わせてプロセッサの速度を調整するこ とにより、コンピュータに最高レベルの システムパフォーマンスを提供します。

#### データのバックアップ

コンピュータのファイルやフォルダは、定 期的にバックアップすることをお勧めしま す。ファイルをバックアップするには、次 の操作を行います。

- 1. スタート → コントロールパネル → システムとメンテナンス → ウェルカム センター → ファイルと設定の転送 をク リックします。
- 2. ファイルのバックアップ または コン ピュータのバックアップ をクリックし ます。
- 3. ユーザーアカウントコントロール ウィ ンドウで 続行 をクリックし、ファイル のバックアップ ウィザードの手順に従 います。

<span id="page-27-0"></span>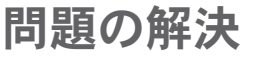

本項では、コンピュータのトラブルシュー ティングについて説明します。次のガイド ラインを使用しても問題が解決しない場合 は、[34](#page-35-1) ページの「サポートツールの使用」 または [55](#page-56-1) ページの「デルへのお問い合わ せ」を参照してください。

#### タッチスクリーンの問題

一部またはすべてのマルチタッチ機能が使 用できない —

- 特定のマルチタッチ機能が無効になって いる可能性があります。マルチタッチ機 能を有効にするには、システムトレイの Multi-touch settings(マルチタッチ設 定)アイコンをクリックします。
- 特定のタッチスクリーン機能が無効に なっている可能性があります。 タッチ スクリーン機能を有効にするには、ス タート @ → コントロールパネル → ペンと入力デバイス をクリックします。
- マルチタッチ機能がアプリケーション によってサポートされていない可能性が あります。
- タッチスクリーンの感度が低下した場合 タッチスクリーンにタッチセンサーを妨害 する異物(付箋紙など)が付いている可能 性があります。異物を取り除くには、次の 操作を行います。
- 1. コンピュータの電源を切ります。
- 2. 電源コンセントから電源コードを外し ます。

#### 注意:水や洗浄液を使ってタッチスク リーンを拭かないでください。

1. 糸くずの出ないきれいな布を使って(必 要であれば、薄めた非摩耗性のクリー ナーまたは水を布にスプレーしてもかま いませんが、スクリーンにはスプレーし ないでください)タッチスクリーンの 表面と側面を拭き、汚れや指紋を取り 除きます。

#### <span id="page-28-0"></span>ワイヤレスキーボードまたはワ イヤレスマウスの問題

マ ウ ス お よ び キ ー ボ ー ド と コ ン ピ ュ ー タ と の通信が止まった場合 — 電池が切れたか、 キーボードおよびマウスとコンピュータと の接続が失われた可能性があります。

- キーボードおよびマウスの電池の残量が 十分にあり、電池が正しく取り付けられ ていることを確認してください。
- 次のようにしてコンピュータとの接続を 再度確立します。
- a. コンピュータの背面にあるワイヤレス 同期ボタンを押し、次にキーボードの ワイヤレス同期ボタンを押します。
- b. コンピュータのワイヤレス同期ボタン を再度押し、次にマウスのワイヤレス 同期ボタンを押します。キーボードと マウスの同期が完了しました。

<span id="page-28-1"></span>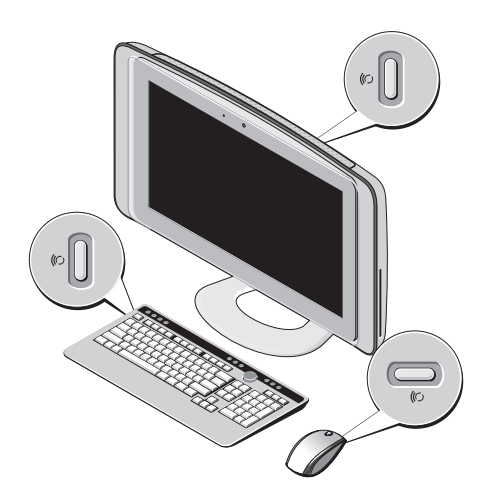

<span id="page-29-0"></span>問題の解決

#### ネットワークの問題 ワイヤレス接続

内蔵ネットワークコネクタのネットワーク アクティビティライトで、接続が機能して いるかどうかを確認し、ステータスに関す る情報を取得することができます。

- 黄色 ワイヤレスネットワークとコン ピュータの間の接続が良好です。
- オフ コンピュータがネットワークへ の接続を検出していません。

ネットワーク接続が失われた場合 — ワイ ヤレスルーターがオフラインになっている か、コンピュータ上でワイヤレスが無効に なっています。

ワイヤレスルーターの電源がオンであり、 データソース(ケーブルモデムまたはネッ トワークハブ)に接続されていることを確 認します。ワイヤレスルーターへの接続を 再度確立します。

- 1. 開いているファイルをすべて保存してか ら閉じ、実行中のプログラムをすべて終 了します。
- 2. スタート ◎ → 接続先 をクリックし ます。
- 3. 画面の手順に従ってセットアップを完 了します。

#### 有線接続

内蔵ネットワークコネクタのリンク保全ラ イトで、接続が機能しているかどうかを確 認し、ステータスに関する情報を取得する ことができます。

- 緑色 10/100 Mbps ネットワークとコ ンピュータの間の接続が良好です。
- オフ コンピュータがネットワークへ の物理的な接続を検出していません。

ネットワーク接続が失われた場合 — ケーブ ルが緩んでいるか、損傷しています。ケー ブルがしっかりと差し込まれ、損傷を受け ていないことを確認します。

#### <span id="page-30-0"></span>電源の問題

#### 電源ライトが消灯している場合 — コン ピュータの電源が切れているか、電力が供 給されていません。

- 電源ケーブルをコンピュータの電源コ ネクタとコンセントの両方にしっかり と装着し直します。
- コンピュータが電源タップに接続され ている場合、電源タップがコンセント に接続され電源タップがオンになって いることを確認します。また、電源保 護装置、電源タップ、電源延長ケーブ ルなどをお使いの場合は、それらを取 り外してコンピュータに正しく電源が 入るかどうかを確認します。
- 電気スタンドなどの別の電化製品で試 して、コンセントが機能しているかど うかを確認します。
- デルにお問い合わせください([55](#page-56-1) ペー ジの「デルへのお問い合わせ」を参照 してください)。

#### 電源ライトが白色に点灯していて、コン ピュータの反応が停止した場合 —

デルにお問い合わせください([55](#page-56-1) ページの 「デルへのお問い合わせ」を参照してくだ さい)。

#### 電源ライトが黄色に点灯している場合 —

- コンピュータはスリープ状態になっ ています。キーボードのキーを押した り、マウスを動かしたり、電源ボタン を押したりすると、通常の動作が再開 されます。
- システム基板が初期化を開始できませ ん。システム基板または電源装置に問 題がある可能性があります。サポート が必要な場合、デルにお問い合わせく ださい([55](#page-56-1) ページの「デルへのお問い 合わせ」を参照してください)。

<span id="page-31-0"></span>雷源ライトが黄色に占滅している場合 — 電 源に問題が発生しているか、デバイスが誤 動作しているか、または正しく取り付けら れていない可能性があります。サポートが 必要な場合、デルにお問い合わせください ([55](#page-56-1) ページの「デルへのお問い合わせ」を 参照してください)。

電気的な干渉によってコンピュータが受信 できない場合 — 迷惑信号が他の信号を中 断またはブロックして妨害しています。電 気的な干渉の原因には、次のものがありま す。

- 電源ケーブル、キーボードケーブル、お よびマウスの延長ケーブル
- 1 つの電源タップに接続されているデバ イスが多すぎる
- 同じコンセントに複数の電源タップが接 続されている

#### メモリの問題

メモリ不足を示すメッセージが表示される 場合 —

- 開いているファイルをすべて保存してか ら閉じ、使用していない実行中のプログ ラムをすべて終了して、問題が解決する かどうかを調べます。
- メモリの最小要件については、ソフトウ ェアのマニュアルを参照してください。 サポートが必要な場合、デルにお問い合 わせください([55](#page-56-1) ページの「デルへの お問い合わせ」を参照してください)。
- Dell Diagnostics(診断)プログラム を実行します([39](#page-40-1) ページの「Dell Diagnostics (診断) プログラム」を参照 してください)。

#### <span id="page-32-0"></span>メモリにその他の問題がある場合 —

- 使用するメモリがお使いのコンピュ ータでサポートされていることを確認 します。お使いのコンピュータがサ ポートしているメモリの種類について は、[59](#page-60-1) ページの「仕様」を参照してくださ  $|J_{\alpha}|$
- Dell Diagnostics(診断)プログラム を実行します([39](#page-40-1) ページの「Dell Diagnostics (診断) プログラム」を参照 してください)。

#### フリーズおよびソフトウェア の問題

コンピュータが起動しない場合 — 電源ケー ブルがコンピュータとコンセントにしっか りと接続されているかどうかを確認しま す。

プログラムが応答しない —

次のようにしてプログラムを終了します。

- 1. Ctrl、Shift、Esc を同時に押します。
- 2. アプリケーション をクリックします。
- 3. 応答しなくなったプログラムをクリッ クします。
- 4. タスクの終了 をクリックします。

プログラムが繰り返しクラッシュする場 合 — ソフトウェアのマニュアルを参照しま す。必要に応じて、プログラムをアンイン ストールしてから再インストールします。

■■ メモ:通常、ソフトウェアのインス トール手順は、そのマニュアルまたは CD に収録されています。

コンピュータの反応が停止するか、画面が 青色(ブルースクリーン)になった場合 —

#### 注意:OS のシャットダウンが実行でき ない場合、データが失われるおそれが あります。

キーボードのキーを押したり、マウスを 動かしたりしてもコンピュータから応答 がない場合、コンピュータの電源が切れ るまで、電源ボタンを 8 ~ 10 秒以上押し ます。その後、コンピュータを再起動しま す。

プログラムが以前の Microsoft® Windows® オペレーティングシステム向けに設計され ている場合 —

プログラム互換性ウィザードを実行し ます。プログラム互換性ウィザード は、Windows Vista 以外のオペレーティン グシステムに近い環境で動作するようにプ ログラムを設定します。

- 1. スタート → コントロールパネル → プログラム → 古いプログラムをこのバ ージョンの Windows で使用 の順にクリ ックします。
- 2. プログラム互換性ウィザードの開始画面 で、次へ をクリックします。
- 3. 画面の指示に従います。

#### その他のソフトウェアの問題が発生する場  $\triangle$  —

- お使いのファイルのバックアップをすぐ に作成します。
- ウイルススキャンプログラムを使って、 ハードドライブまたは CD を調べます。
- 開いているファイルをすべて保存してか ら閉じ、実行中のプログラムをすべて終 了して、スタート メニューからコン ピュータをシャットダウンします。
- トラブルシューティング情報について は、ソフトウェアのマニュアルを確認

するか、ソフトウェアの製造元に問い合 わせます。

- プログラムがお使いのコンピュータに インストールされている OS と互換性 があるかどうかを確認します。
- お使いのコンピュータがソフトウェア を実行するのに必要な最小ハードウェ ア要件を満たしていることを確認しま す。詳細については、ソフトウェアの マニュアルを参照してください。
- プログラムが正しくインストールお よび設定されているかどうかを確認 します。
- デバイスドライバがプログラムと競合 していないかどうかを確認します。
- 必要に応じて、プログラムをアンイ ンストールしてから再インストール します。

<span id="page-35-1"></span><span id="page-35-0"></span>サポートツールの使い方

デルサポートセンター

デルサポートセンターは、必要なサービ ス、サポートおよびシステム特有の情報を 見つけるのに役立ちます。デルサポートセ ンターおよび利用できるサポートツールの 詳細については、support.jp.dell.com の サービス タブをクリックしてください。

タスクバーの アイコンをクリックして アプリケーションを実行します。デルサ ポートセンターホームページには、次の項 目にアクセスするリンクがあります。

- セルフヘルプ(トラブルシューティン グ、セキュリティ、システムパフォー マンス、ネットワーク / インターネッ ト、バックアップ / リカバリ、および Windows Vista®)
- 警告(テクニカルサポートによるお使い のコンピュータに関する警告)
- デルによるサポート(DellConnect™ に よる技術サポート、カスタマーサービ ス、トレーニングとチュートリアル、デ ルオンコールによるハウツーヘルプ、 および PC CheckUp によるオンライン スキャン)
- お使いのシステムについて(システムマ ニュアル、保証情報、システム情報、ア ップグレードとアクセサリ)

デルサポートセンターホームページの上部 には、お使いのシステムのモデル番号が、 サービスタグ、エクスプレスサービスコー ドと共に表示されます。

デルサポートセンターの詳細については、 お使いのコンピュータにインストールされ た、またはデルサポートサイト support.jp.dell.com にある『Dell テクノロ ジガイド』を参照してください。
### ビープコード

お使いのコンピュータの起動時に、モニ ターにエラーメッセージまたは問題を表示 できない場合、ビープ音が連続して鳴るこ とがあります。以下の連続ビープコード は、コンピュータの問題を解決するのに役 立ちます。

■ メモ:部品を交換する場合は、デルサ ポートサイト support.jp.dell.com の 『サービスマニュアル』を参照してく ださい。

ビープ音 1 回 — BIOS ROM のチェックサム 障害。マザーボードに障害が発生している 可能性がある

デルにお問い合わせください([55](#page-56-0) ページの 「デルへのお問い合わせ」を参照してくだ さい)。

ビープ音 2 回 — RAM が検出されない

• メモリモジュールを取り外し、1 つのモ ジュールを取り付け直してコンピュータ を再起動します。コンピュータが正常に 起動したら、別のモジュールを追加しま す。障害のあるモジュールが見つかるま で、またはエラーなしにすべてのモ ジュールを取り付け直すまで続けます。

- 同じ種類のメモリモジュールがある場合 は、そのモジュールをコンピュータに取 り付けます。
- 問題が解決しない場合は、デルにお問 い合わせください([55](#page-56-0) ページの「デル へのお問い合わせ | を参照してくださ い)。

ビープ音 3 回 — マザーボードに障害が発 生している可能性がある

デルにお問い合わせください([55](#page-56-0) ページの 「デルへのお問い合わせ」を参照してくだ さい)。

#### <span id="page-37-0"></span>ビープ音 4 回 — RAM 書き込み / 読み取り 障害

- 特別なメモリモジュール / メモリコネク タ設置要件がないことを確認します(デ ルサポートサイト support.jp.dell.com の『サービスマニュアル』を参照してく ださい)。
- 取り付けるメモリモジュールにコンピ ュータとの互換性があることを確認し ます。
- 問題が解決しない場合は、デルにお問 い合わせください([55](#page-56-0) ページの「デル へのお問い合わせ | を参照してくださ い)。
- ビープ音 5 回 リアルタイムクロック障 害

バッテリーを交換します。

### システムメッセージ

コンピュータに問題やエラーがある場合、 その原因と解決方法の特定に役立つシステ ムメッセージが表示されることがあります。

■ メモ:受け取ったメッセージが以下 の例にない場合は、メッセージが表 示されたときに実行されていたオペレ ーティングシステムまたは、プログラ ムのマニュアルを参照してください。 また、デルサポートサイト support. jp.dell.com の『サービスマニュアル』 または [55](#page-56-0) ページの「デルへのお問い合 わせ」を参照して、サポートを受ける こともできます。

Alert! Previous attempts at booting this system have failed at checkpoint [nnnn]. For help in resolving this problem, please note this checkpoint and contact Dell Technical Support(警告:このシステムの 前回の起動時にチェックポイント [nnnn] で 障害が発生しました。この問題を解決する には、このチェックポイントをメモしてデ ルテクニカルサポートにお問い合わせくだ さい)— 同じエラーによって、コンピュー タは 3 回連続して起動ルーチンを終了でき ませんでした。サポートを受けるには、[55](#page-56-0) ページの「デルへのお問い合わせ」を参照 してください。

CMOS checksum error (CMOS Checksum エラー)— マザーボードに障害が発生して いるか、または RTC バッテリーの残量が低 下している可能性があります。バッテリー を交換してください。サポートを受けるに は、[55](#page-56-0) ページの「デルへのお問い合わせ」 を参照してください。

CPU fan failure(CPU ファンエラー)— CPU ファンに障害が発生しました。サポー トを受けるには、[55](#page-56-0) ページの「デルへのお 問い合わせ」を参照してください。

Hard-disk drive failure(ハードディスクド ライブエラー)— HDD POST 実行中にハー ドディスクドライブ障害が発生した可能性 があります。サポートを受けるには、[55](#page-56-0) ページの「デルへのお問い合わせ」を参照 してください。

Hard-disk drive read failure(ハードディス クドライブ読み取りエラー)— HDD 起動テ スト中にハードディスクドライブ障害が発 生した可能性があります。サポートを受け るには、[55](#page-56-0) ページの「デルへのお問い合わ せ」を参照してください。

No timer tick interrupt(タイマーチック割 り込み信号がありません)— システム基板 上のチップの誤動作またはマザーボード障 害の可能性があります。サポートを受ける には、[55](#page-56-0) ページの「デルへのお問い合わ せ」を参照してください。

<span id="page-39-0"></span>USB over current error (USB 過雷流エ **ラー)** — USB デバイスを取り外します。お 使いの USB デバイスが正しく機能するため の電力が不足しています。外部電源を USB デバイスに接続するか、デバイスに USB ケーブルが 2 本ある場合は、両方とも接続 してください。

### ハードウェアに関するトラブル シューティング

デバイスが OS のセットアップ中に検知さ れない、または、検知されても設定が正し くない場合は、ハードウェアに関するトラ ブルシューティング を利用して OS とハー ドウェアの不適合の問題を解決できます。 ハードウェアに関するトラブルシューティ ングを開始するには、次の操作を行いま す。

- 1. スタート  $\bigoplus$   $\rightarrow$  ヘルプトサポート なク リックします。
- 2. 検索フィールドに ハードウェアに関するト ラブルシューティング と入力し、Enter を 押して検索を開始します。
- 3. 検索結果のうち、問題を最もよく表して いるオプションを選択し、残りのトラブ ルシューティング手順に従います。

### <span id="page-40-1"></span><span id="page-40-0"></span>Dell Diagnostics (診断) プロ グラム

コンピュータに問題が発生した場合、デル テクニカルサポートに問い合わせる前に、 [31](#page-32-0) ページの「フリーズおよびソフトウェ アの問題」のチェック事項を実行し、Dell Diagnostics (診断) プログラムを実行して ください。

- メモ: Dell Diagnostics (診断) プログ ラムは Dell コンピュータでのみ動作し ます。
- **クメモ: 『Drivers and Utilities』メディア** はオプションなので、お使いのコンピ ュータに同梱されていない場合もあり ます。

『サービスマニュアル』の「セットアップ ユーティリティ」を参照して、コンピュー タの設定情報を閲覧し、テストするデバイ スがセットアップユーティリティに表示さ れ、アクティブであることを確認します。

ハードドライブまたは『Drivers and Utilities』メディアから Dell Diagnostics(診 断)プログラムを起動します。

#### Dell Diagnostics(診断)プログラム をハードドライブから起動する場合

Dell Diagnostics (診断) プログラムは、 ハードドライブの診断ユーティリティ用隠 しパーティションに格納されています。

- メモ:コンピュータの画面に画像が表 示されない場合は、[55](#page-56-0) ページの「デ ルへのお問い合わせ」を参照してくだ さい。
- 1. 正常に機能することが確認されているコ ンセントにコンピュータが接続されてい ることを確かめます。
- 2. コンピュータの電源を入れます(または 再起動します)。
- **3.** DELL™ ロゴが表示されたら、すぐ に F12 を押します。起動メニューの Diagnostics (診断) を選択し、Enter を 押します。

- ■■ メモ:キーを押すタイミングが遅れ て OS のロゴが表示されてしまった ら、Microsoft® Windows® デスクトップ が表示されるまでそのまま待機し、コ ンピュータをシャットダウンして操作 をやり直してください。
- ■■ メモ:診断ユーティリィティパーテ ィションが見つからないことを知ら せるメッセージが表示された場合は、 『Drivers and Utilities』メディアから Dell Diagnostics (診断) プログラムを 実行します。
- 4. 任意のキーを押すと、ハードドライブ上 の診断ユーティリィティパーティション から Dell Diagnostics(診断)プログラ ムが起動します。

#### Dell Diagnostics(診断)プログラム を『Drivers and Utilities』メディア から起動する場合

- 1. 『Drivers and Utilities』メディアをセッ トします。
- 2. コンピュータをシャットダウンして再起 動します。 DELL ロゴが表示されたら、すぐに F12 を押します。
- ■■ メモ:キーを押すタイミングが遅れ て OS のロゴが表示されてしまった ら、Microsoft ® Windows® デスクトップ が表示されるまでそのまま待機し、コン ピュータをシャットダウンして操作をや り直してください。
- 2 メモ:以下の手順によって、起動順序 が 1 回だけ変更されます。次回の起動 時には、セットアップユーティリティ で指定したデバイスに従ってコン ピュータが起動します。
- 3. 記動デバイスのリストが表示された ら、CD/DVD/CD-RW をハイライト表示 して Enter を押します。
- 4. 表示されたメニューの Boot from CD-ROM オプションを選択し、Enter を押 します。
- 5. 1 を入力して、CD のメニューを開始 し、Enter を押して続行します。
- 6. 番号の付いたリストから Run the 32 Bit Dell Diagnostics を選択します。複数の バージョンがリストにある場合は、お使 いのコンピュータに対応したバージョン を選択します。
- 7. Dell Diagnostics (診断) プログラムの Main Menu が表示されたら、実行する テストの種類を選択します。

## <span id="page-43-0"></span>システムの復元のオプション

次の方法で、お使いの OS を復元すること ができます。

- システムの復元は、データファイルに影 響を与えることなく、コンピュータを以 前の動作状態に戻します。データファイ ルを保護しながら、オペレーティングシ ステムを復元する最初の解決策として、 システムの復元を使用してください。
- Dell Factory Image Restore(デル出荷時 のイメージの復元)は、お使いのハード ドライブをコンピュータご購入時の動 作状態に戻します。Dell Factory Image Restore (デル出荷時のイメージの復元) の手順によって、ハードドライブ内の全 データが永久に削除され、コンピュー タを受け取った後にインストールした プログラムがすべて削除されます。Dell Factory Image Restore (デル出荷時のイ メージの復元)は、システムの復元を実

行しても OS の問題が解決しなかった場 合にのみ使用してください。

• コンピュータに『オペレーティングシ ステム』 CD が付属している場合は、そ のメディアを使用して OS を復元できま す。ただし、『オペレーティングシステ ム』メディアを使用すると、ハードドラ イブ上のすべてのデータが削除されま す。このディスクは、システムの復元や Dell Factory Image Restore(デル出荷時 のイメージの復元)を実行してもオペ レーティングシステムの問題を解決でき なかった場合にのみ使用してください。

### <span id="page-44-0"></span>システムの復元

ハードウェア、ソフトウェア、またはその 他のシステム設定を変更したために、コン ピュータが正常に動作しなくなってしまっ た場合は、Windows OS のシステムの復元 を使用して、コンピュータを以前の動作状 態に復元することができます(データファ イルへの影響はありません)。システムの 復元を使用してコンピュータに施した変更 は、すべて完全に元の状態に戻すことが可 能です。

注意:データファイルの定期的なバッ クアップを行ってください。システム の復元は、データファイルを監視した り、データファイルを復元したりしま せん。

■■ メモ:このマニュアルの手順は、 Windows のデフォルト表示用に記載さ れているため、お使いの Dell ™ コン ピュータを Windows クラシック表示に 設定していると、動作しない場合があ ります。

#### システムの復元の開始

- 1. スタート + をクリックします。
- 2. 検索の開始 ボックスに システムの復元 と入力し、Enter を押します。
- ■23 メモ:ユーザーアカウント制御 ウィ ンドウが表示される場合があります。 お客様がコンピュータの管理者の場合 は、続行 をクリックします。管理者で ない場合は、管理者に問い合わせて目 的の操作を続行します。
- 3. 次へ をクリックして、画面に表示され る指示に従います。

システムの復元を実行しても問題が解決し なかった場合は、最後に行ったシステムの 復元を取り消すことができます。

### <span id="page-45-0"></span>最後のシステムの復元の取り消し

- ■■ メモ:最後のシステムの復元を取り消 す前に、開いているファイルをすべて 保存してから閉じ、実行中のプログラ ムをすべて終了します。システムの復 元が完了するまでは、どのようなファ イルまたはプログラムも変更したり、 開いたり、削除したりしないでくださ  $|J_{\alpha}|$
- 1. スタート をクリックします。
- 2. 検索の開始 ボックスに システムの復元 と入力し、Enter を押します。
- 3. 以前の復元を取り消す を選択して、次 へ をクリックします。

### Dell Factory Image Restore(デ ル出荷時のイメージの復元)

- 注意:Dell Factory Image Restore(デ ル出荷時のイメージの復元)を使用す ると、ハードドライブ上のデータが完 全に削除され、コンピュータ購入後に インストールしたアプリケーション がすべて削除されます。Dell Factory Image Restore(デル出荷時のイメー ジの復元)を使用する前にデータをバ ックアップしてください。Dell Factory Image Restore(デル出荷時のイメージ の復元)は、システムの復元を実行し ても OS の問題が解決しなかった場合 にのみ使用してください。
- **メモ: Dell Factory Image Restore (デル** 出荷時のイメージの復元)は、一部の 地域、一部のコンピュータでは利用で きません。

このオプションを実行すると、お使いの ハードドライブはコンピュータご購入時の 状態に戻ります。コンピュータを受け取っ てから追加したデータファイルを含むどの ようなプログラムやファイルも永久にハー ドドライブから削除されます。データファ イルには、コンピュータ上の文書、表計 算、メールメッセージ、デジタル写真、 ミュージックファイルなどが含まれます。 Factory Image Restore を使用する前にすべ てのデータをバックアップしてください。

#### Dell Factory Image Restore (デル出 荷時のイメージの復元)

- 1. コンピュータの電源を入れます。Dell ロゴが表示されたら、F8 を数回押して Vista の詳細ブートオプション ウィンド ウにアクセスします。
- メモ:オペレーティングシステムの ロゴが表示された場合は、Microsoft ® Windows® のデスクトップが表示される のを待って、コンピュータをシャットダ ウンして、再度試みます。
- 2. お使いのコンピュータの修復 を選択し ます.
- 3. システム回復オプション ウィンドウが 表示されます。
- 4. キーボードレイアウトを選択して、次へ をクリックします。
- 5. 回復オプションにアクセスするために、 ローカルユーザーとしてログオンしま す。コマンドプロンプトにアクセスす るために、ユーザー名 フィールドに administrator と入力し、OK をクリ ックします。
- 6. Dell Factory Image Restore(デル出荷 時のイメージの復元)をクリックしま す。Dell Factory Image Restore(デル 出荷時のイメージの復元)の初期画面が 表示されます。

システムの復元のオプション

- メモ:使用する構成によっては、Dell Factory Tools(デルファクトリーツー ル)、Dell Factory Image Restore(デ ル出荷時のイメージの復元)の順序で 選択しなければならない場合もありま す。
- **7. Next (次へ)** をクリックしま す。Confirm Data Deletion(データ削 除の確認)画面が表示されます。
- 注意:Factory Image Restore を続行し <sup>・</sup>ない場合は、Cancel(キャンセル)を クリックします。
- 8. ハードドライブの再フォーマット、およ びシステムソフトウェアの工場出荷時状 態への復元を続けるかどうかを確認する ためのチェックボックスをオンにして、 次へ をクリックします。

復元処理が開始されます。復元処理が完 了するまで 5 分以上かかる場合があり ます。OS および工場出荷時にインス トールされたアプリケーションが工場出

荷時の状態に戻ると、メッセージが表示 されます。

9. Finish (完了) なクリックして、システ ムを再起動します。

### OS の再インストール 作業を開始する前に

新しくインストールしたドライバの問題 を解消するために Windows OS の再イン ストールを検討している場合は、最初に Windows のデバイスドライバのロールバッ クを試してください。デバイスドライバの ロールバックを実行しても問題が解決され ない場合は、システムの復元を使ってオペ レーティングシステムを新しいデバイスド ライバがインストールされる前の動作状態 に戻します。[43](#page-44-0) ページの「システムの復 元」を参照してください。

注意:この手順を実行する前に、お使い のハードドライブのすべてのデータファ イルをバックアップしてください。標準 的なハードドライブ構成においては、初 めに認識されるドライブはハードドライ ブであることに注意してください。

オペレーティングシステムの再インストー ルメディアは、お使いのオペレーティング システムを復元するための最終手段として のみ使用してください。

Windows を再インストールするには、以下 のアイテムが必要です。

- 『オペレーティングシステム』メディア
- Dell『Drivers and Utilities』メディア
- **メモ:** Dell 『Drivers and Utilities』メ ディアには、コンピュータの製造工程 でプリインストールされたドライバが 収録されています。Dell『Drivers and Utilities』メディアを使用して、必要 なドライバをロードします。お使い のコンピュータを購入した地域、ま たはメディアの注文の有無によって は、Dell『Drivers and Utilities』メディ アおよび『オペレーティングシステ ム』メディアがコンピュータに付属し ていない場合があります。その場合 は、お使いのコンピュータで使用でき るすべてのドライバが収録されている Dell Factory Image Restore(デル出荷時 のイメージの復元)を使用することも できます。

#### <span id="page-49-0"></span>Windows Vista の再インストール

再インストール処理を完了するには、1~ 4 時間かかることがあります。オペレーテ ィングシステムを再インストールした後、 デバイスドライバ、アンチウイルスプログ ラム、およびその他のソフトウェアを再イ ンストールする必要があります。

- 1. 開いているファイルをすべて保存してか ら閉じ、実行中のプログラムをすべて終 了します。
- 2. 『オペレーティングシステム』メディア をセットします。
- 3. Windows のインストール というメッ セージが表示されたら、終了 をクリッ クします。
- 4. コンピュータを起動します。
- 5. DELL ロゴが表示されたら、すぐに F12 を押します。
- ■■ メモ:オペレーティングシステムの ロゴが表示された場合は、Microsoft® Windows® のデスクトップが表示され るのを待って、コンピュータをシャッ トダウンして、再度試みます。
- メモ:以下の手順によって、起動順序 が 1 回だけ変更されます。次回の起動 時には、セットアップユーティリティ で指定したデバイスに従ってコン ピュータが起動します。
- 6. 起動デバイスのリストが表示されたら、 CD/DVD/CD-RW Drive をハイライト表 示して Enter を押します。
- 7. 任意のキーを押して CD-ROM から起動 します。画面の指示に従ってインストー ルを完了します。

## <span id="page-50-0"></span>困ったときは

コンピュータに何らかの問題が発生した場 合は、問題の診断と解決のために次の手順 を行います。

- 1. コンピュータで発生している問題に関 する情報および手順については、[26](#page-27-0) ペ ージの「問題の解決」を参照してくだ さい。
- 2. Dell Diagnostics (診断) プログラムの実 行手順については、[39](#page-40-0) ページの「Dell Diagnostics(診断)プログラム」を参照 してください。
- 3.[54](#page-55-0) ページの Diagnostics (診断) チェッ クリストに記入してください。
- 4. インストールとトラブルシューティング の手順については、デルサポートサイト support.jp.dell.com をご覧ください。 デルサポートオンラインのより詳細なリ ストについては、[51](#page-52-0) ページの「オンラ インサービス」を参照してください。
- 5. これまでの手順で問題が解決しない場合 は、[55](#page-56-0) ページの「デルへのお問い合わ せ」を参照してください。
- ■■ メモ:デルサポートにお問い合わせに なるときは、できればコンピュータの 電源を入れて、コンピュータの近くか ら電話をおかけください。サポート担 当者がコンピュータでの操作をお願い することがあります。
- ■■ メモ:デルのエクスプレスサービス コードシステムをご利用できない国も あります。

<span id="page-51-0"></span>デルのオートテレフォンシステムの指示に 従ってエクスプレスサービスコードを入力 すると、適切なサポート担当者に電話が転 送されます。エクスプレスサービスコード をお持ちでない場合は、Dell Accessories フォルダを開き、エクスプレスサービス コード アイコンをダブルクリックします。 その後は、表示される指示に従ってくださ  $\mathsf{U}\setminus\mathsf{A}$ 

■■ メモ:これらのサービスはアメリカ合 衆国以外の地域では利用できない場合 があります。サービスが利用可能かど うかについては、最寄りのデル担当者 にお問い合わせください。

### テクニカルサポートとカスタ マーサービス

デル製品に関するお問い合わせは、デルの テクニカルサポートをご利用ください。サ ポートスタッフはその情報を元に、正確な 回答を迅速に提供します。

デルのテクニカルサポートにお問い合わせ になるときは、54 ページの「お問い合わせ になる前に」を参照し、次に、お住まいの 地域の連絡先を参照するか、 support.jp.dell.com をご覧ください。

### <span id="page-52-1"></span>DellConnect

DellConnect は簡単なオンラインアクセス ツールで、このツールの使用により、デル のサービスおよびサポートは、お客様の監 視の下でブロードバンド接続を通じてコン ピュータにアクセスし、問題の診断と修復 を行うことができるようになります。詳細に ついては、support.jp.dell.com にアクセス し、DellConnect をクリックしてください。

## <span id="page-52-0"></span>オンラインサービス

デルの製品およびサービスについては、次 のウェブサイトをご覧ください。

- www.dell.com
- www.dell.com/ap(アジア / 太平洋諸 国)
- www.dell.com/ip $(\boxminus \pm \infty)$
- www.euro.dell.com (ヨーロッパ)
- www.dell.com/la(ラテンアメリカおよ びカリブ海諸国)
- www.dell.ca(カナダ)

デルサポートへのアクセスには、次のウェ ブサイトおよび電子メールアドレスをご利 用ください。

デルサポートサイト

- support.dell.com
- support.ip.dell.com  $(\Box \Box \Box)$
- support.euro.dell.com (ヨーロッパ)

<span id="page-53-0"></span>困ったときは

#### デルサポートの電子メールアドレス

- mobile\_support@us.dell.com
- support@us.dell.com
- la-techsupport@dell.com(ラテンアメ リカおよびカリブ海諸国)
- apsupport@dell.com (アジア太平洋地 域)

★削除★デルのマーケティングおよびセー ルスの E-メールアドレス

- apmarketing@dell.com(アジア / 太平 洋諸国)
- sales canada@dell.com (カナダ)

匿名ファイル転送プロトコル(匿名 FTP)

#### • ftp.dell.com

ユーザー anonymous としてログイン し、パスワードには E-メールアドレスを 入力してください。

### 24 時間納期案内電話サービス

ご注文の状況を確認する場合、または欠 品、誤った部品、間違った請求書などの注 文に関する問題がある場合は、デルにお問 い合わせください([55](#page-56-0) ページの「デルへの お問い合わせ」を参照するか、 support.dell.com にアクセスしてくださ

 $\left(\begin{matrix}1\\1\end{matrix}\right)$ 

 $\mathscr{Q}$ メモ:お電話の際は、納品書または出 荷伝票をご用意ください。

### 製品情報

デルが提供しているその他の製品に関する 情報が必要な場合や、ご注文になりたい場 合は、デルウェブサイト www.dell.com/jp/ をご覧ください。

お住まいの地域での電話番号、または販売 担当者の電話番号については、[55](#page-56-0) ページ の「デルへのお問い合わせ」を参照してく ださい。

### <span id="page-54-0"></span>保証期間中の修理と返品につ いて

修理と返品のいずれの場合も、返送するも のをすべて用意してください。

- 1. はじめにデルの営業担当者にご連絡くだ さい。デルから製品返送用の RMA ナン バー(返却番号)をお知らせいたしま すので、梱包する箱の外側にその番号を はっきりとよくわかるように書き込んで ください。
- メモ:お住まいの地域の電話番号につい ては、[55](#page-56-0) ページの「デルへのお問い合 わせ」を参照してください。
- 1. 納品書のコピーと返品理由を記入した書 面を同梱してください。
- 2. 実行したテストと Dell Diagnostics(診 断)プログラム([39](#page-40-0) ページの「Dell Diagnostics (診断) プログラム」を参 照)から出力されたエラーメッセージ を記入した Diagnostics(診断)チェッ クリスト([54](#page-55-0) ページの Diagnostics(診

断)チェックリストを参照)のコピーを 同梱してください。

- 3. クレジットで返品する場合は、返品する 製品に付属するすべてのアクセサリ(電 源ケーブル、ソフトウェア、マニュアル 等々)を同梱してください。
- 4. 返却品一式を出荷時のシステム梱包箱か 同等の箱に梱包してください。
- メモ:送料はお客様のご負担となり ます。また、お客様には返品する製 品を保証する責任があり、デルへの搬 送中に紛失する恐れも想定されます。 代金引換払い(Collect On Delivery = C.O.D.)は受け付けられません。
- メモ:上記要件のいずれかを欠く返品 は受け付けられず、返送扱いとなりま す。

### <span id="page-55-1"></span>お問い合わせになる前に

■■ メモ:お電話の際は、エクスプレス サービスコードをご用意ください。エ クスプレスサービスコードを利用する と、デルのオートテレフォンシステム によって、より迅速にサポートが受け られます。また、サービスタグが必要 な場合もあります(サービスタグはデ ィスプレイガラスの下のラベルに記載 されています。サービスタグを確認す るには、コンピュータを 40 度傾けてく ださい)。

必ず次の Diagnostics(診断)チェックリス トに記入してください。デルにお問い合わ せになるときは、できればコンピュータの 電源を入れて、コンピュータの近くから電 話をおかけください。キーボードからのコ マンド入力、操作時の詳細情報の説明、ま たはコンピュータ自体でのみ可能な他のト ラブルシューティング手順の試行をお願い する場合があります。システムのマニュア ルがあることを確認してください。

#### <span id="page-55-0"></span>Diagnostics(診断)チェックリスト

- 名前:
- 日付:
- 住所:
- 電話番号:
- サービスタグ / エクスプレスサービス コード(ディスプレイガラスの下のラベ ルに記載されています。サービスタグを 確認するには、コンピュータを 40 度傾 けてください):
- 返品番号(デルサポート担当者から提供 された場合):
- オペレーティングシステムとバージョ ン:
- 周辺機器:
- 拡張カード:
- ネットワークに接続されていますか? は い / いいえ
- ネットワーク、バージョン、およびネッ トワークアダプタ:
- プログラムとバージョン:

オペレーティングシステムのマニュアルを 参照して、コンピュータの起動ファイルの 内容を確認してください。コンピュータに プリンタを接続している場合は、各ファイ ルを印刷します。印刷できない場合は、各 ファイルの内容を記録してからデルにお問 い合わせください。

- エラーメッセージ、ビープコード、また は診断コード:
- 問題点の説明と実行したトラブルシュー ティング手順:

### <span id="page-56-0"></span>デルへのお問い合わせ

米国にお住まいの方は、800-WWW-DELL (800-999-3355)までお電話ください。

- メモ:お使いのコンピュータがイン ターネットに接続されていない場合 は、購入時の納品書、出荷伝票、請求 書、またはデルの製品カタログで連絡 先をご確認ください。
- デルでは、オンラインまたは電話によるサ ポートとサービスのオプションを複数提供 しています。サポートやサービスの提供状 況は国や製品ごとに異なり、国 / 地域によ ってはご利用いただけないサービスもござ います。

デルのセールス、テクニカルサポート、ま たはカスタマーサービスへは、次の手順で お問い合わせいただけます。

1. support.ip.dell.com にアクセスしま す。

困ったときは

- 2. ページの下部の 国・地域の選択 ドロッ プダウンメニューで、お住まいの国また は地域を確認します。
- 3. ページの左側の お問い合わせ をクリッ クします。
- 4. 必要なサービスまたはサポートのリンク を選択します。
- 5. ご都合の良いお問い合わせの方法を選 択します。
- ■■ メモ:テクニカルサポートの場合 は、デルにお問い合わせになる前 に Diagnostics(診断)チェックリス トを記入してください([54](#page-55-0) ページの 「Diagnostics(診断)チェックリス ト」を参照してください)。

## <span id="page-58-0"></span>詳細情報およびリソースの参照

#### 行う作業 参照先

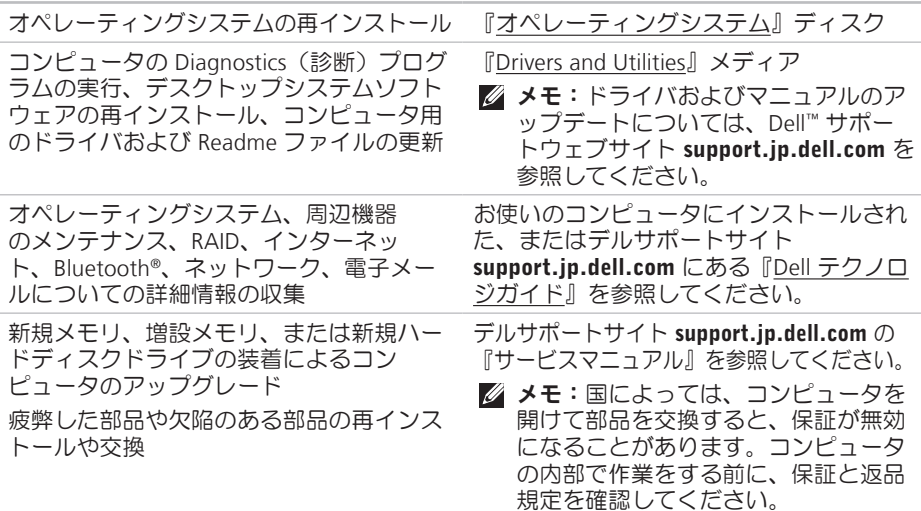

#### <span id="page-59-0"></span>行う作業 参照先

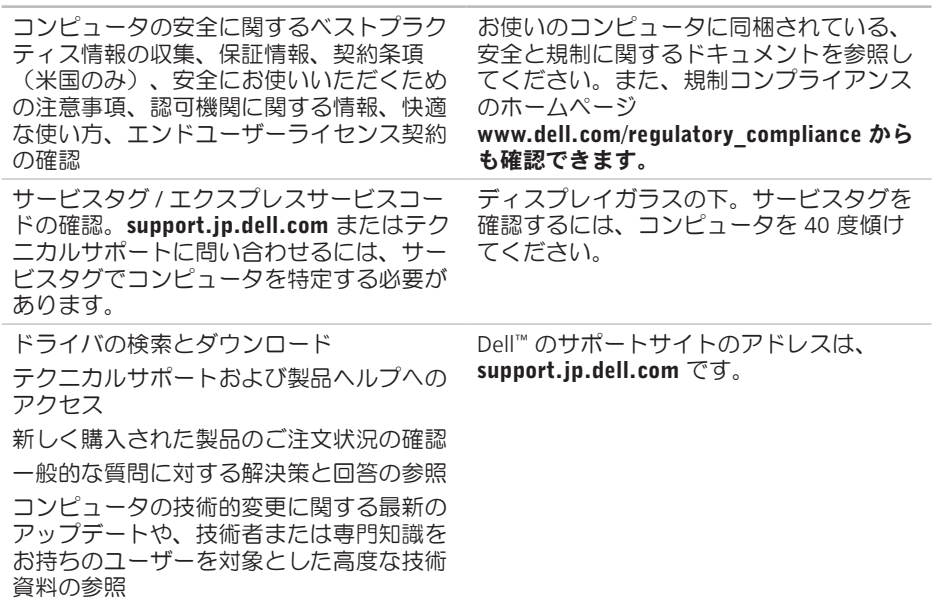

## <span id="page-60-0"></span>仕様

#### システムモデル

Studio One 1909

本項では、セットアップ、ドライバのアッ プデート、およびコンピュータのアップ デートの際に必要となる可能性がある情報 を記載します。

■ メモ:提供される内容は地域により異 なる場合があります。コンピュータの 構成に関する詳細については、スター ト ● → ヘルプとサポート をクリッ クし、コンピュータに関する情報を表 示するためのオプションを選択してく ださい。

#### プロセッサ

Intel ® Core™2 Duo

Intel Core2 Quad

Intel Celeron®

Intel Celeron デュアルコア

#### ドライブおよびデバイス

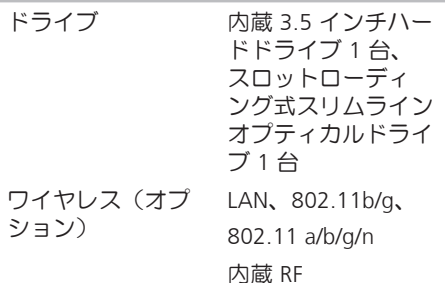

<span id="page-61-0"></span>仕様

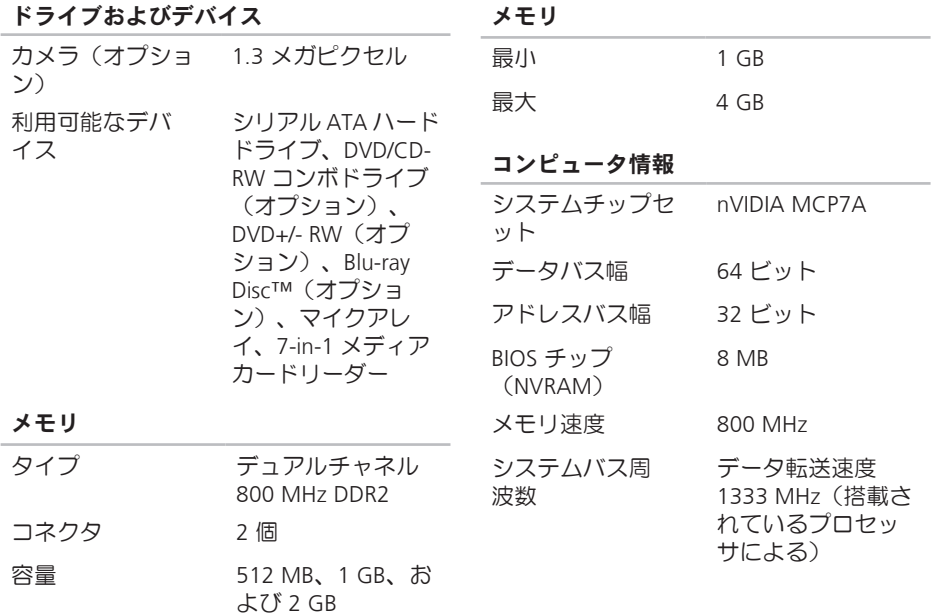

#### <span id="page-62-0"></span>外付けコネクタ

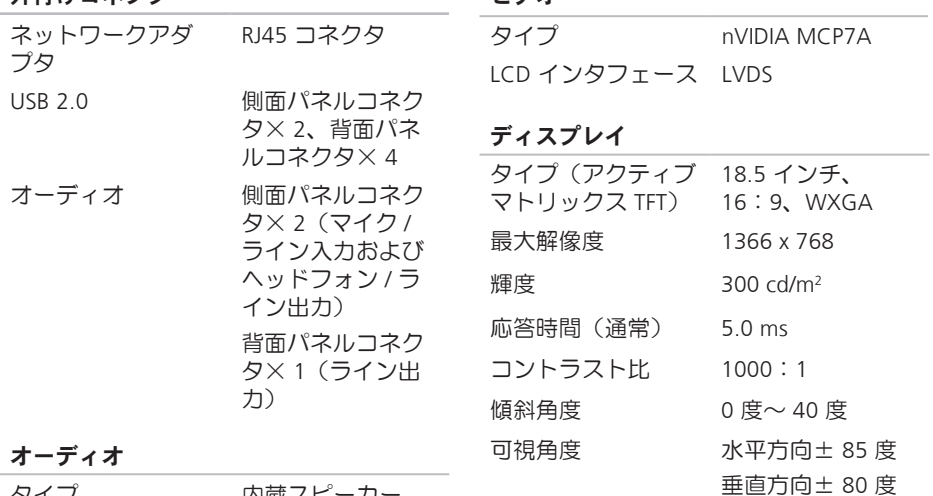

ビデオ

タイプ 内蔵スピーカー 電源 **4W × 2** 周波数特性 150 Hz  $\sim$  15 kHz

#### <span id="page-63-0"></span>仕様

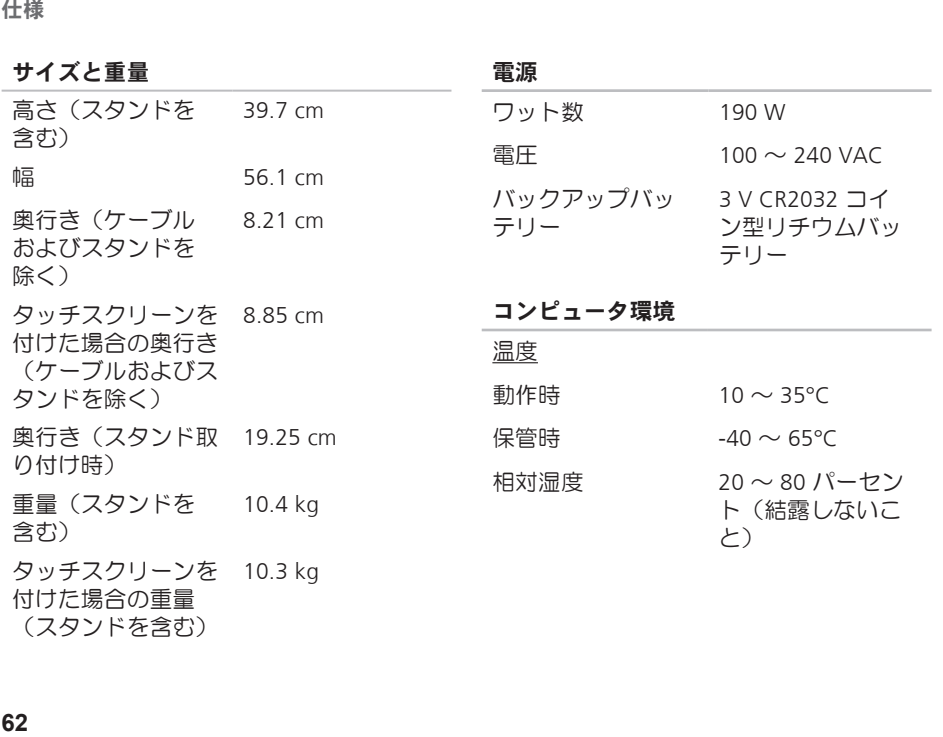

62

(スタンドを含む)

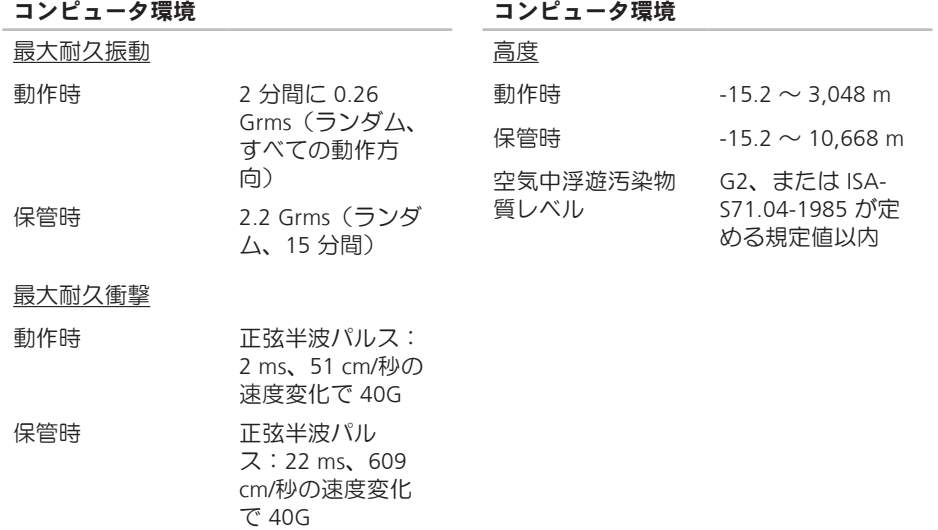

## 付録

本書の情報は、以下の製品にも適用されま す。

- Dell ™ Studio One 1909
- Dell ™ Studio One 19

### Macrovision Product Notice

この製品には、Macrovision Corporation お よび他の権利所有者が所有する一定の米 国特許権および知的所有権によって保護 されている著作権保護技術が組み込まれ ています。本製品の著作権保護テクノロジ は Macrovision Corporation に使用権限があ り、同社の許可がない限り、家庭内および 限定的な表示にのみ使用することを目的と しています。リバースエンジニアリングや 分解は禁止されています。

studio one

# 索引

### C

CD の再生および作成 **[24](#page-25-0)**

### D

DellConnect **[51](#page-52-1)** Dell Diagnostics(診断)プログラム **[39](#page-40-1)** Dell Factory Image Restore (デル出荷時のイ メージの復元) **[42](#page-43-0)** Dell Touch Zone **[19](#page-20-0)** Dell テクノロジガイド 詳細情報の収集 **[57](#page-58-0)** DVD、再生および作成 **[24](#page-25-0)** F

FTP ログイン、匿名 **[52](#page-53-0)**

#### I ISP

インターネットサービスプロバイダ[いん たねっとさびすぷろばいだ] **[9](#page-10-0)**

### M

MMC **[15](#page-16-0)**

### S

SD カードリーダー **[15](#page-16-0)**

### U

USB 2.0 背面コネクタ[はいめんこねくた] **[15](#page-16-0)**, **[17](#page-18-0)** 索引

### W

Windows Vista® プログラム互換性ウィザード[ぷろぐらむ ごかんせいうぃざど] **[32](#page-33-0)** 再インストール[さいいんすとる] **[48](#page-49-0)** Windows、再インストール **[42](#page-43-0)** Windows の再インストール **[42](#page-43-0)**

### X

xD ピクチャカードリーダー **[15](#page-16-0)**

#### い

インターネット接続 **[9](#page-10-0)**

#### え

エネルギー

節約 **[25](#page-26-0)**

#### お

オーディオ **[61](#page-62-0)**

#### か

拡張バス **[61](#page-62-0)** カスタマイズ デスクトップ **[24](#page-25-0)** カスタマーサービス **[50](#page-51-0)** く 空気の流れの確保 **[5](#page-6-0)** こ コネクタ コンピュータの背面 **[15](#page-16-0)** コンピュータ 重量および寸法 **[61](#page-62-0)** コンピュータ環境 **[62](#page-63-0)** コンピュータ情報 **[60](#page-61-0)** コンピュータの機能 **[24](#page-25-0)** コンピュータのセットアップ [5](#page-6-0)

### さ

サイズと重量の仕様 **[62](#page-63-0)** サポートサイト 世界各地 **[51](#page-52-1)** サポートのE-メールアドレス **[52](#page-53-0)**

### し

ジェスチャー **[21](#page-22-0)** システムの再インストールのオプション **[42](#page-43-0)** システムの復元 **[42](#page-43-0)** システムメッセージ **[36](#page-37-0)** 出荷時のイメージの復元 **[44](#page-45-0)** 仕様 **[59](#page-60-0)**

#### せ

製品

情報および購入 **[52](#page-53-0)** 製品の送付

返品または修理 **[53](#page-54-0)**

#### 接続

DSL 経由 **[10](#page-11-0)** WI AN 経中 [10](#page-11-0) オプションのネットワークケーブル **[6](#page-7-0)** ダイヤルアップの使用 **[10](#page-11-0)** ワイヤレスキーボード **[7](#page-8-0)** セットアップの作業を開始する前に **[5](#page-6-0)** 前面コネクタ **[13](#page-14-0)**

### そ

その他の情報の検索 **[57](#page-58-0)** ソフトウェアの機能 **[23](#page-24-0)** ソフトウェアの問題 **[31](#page-32-1)**

### た

タッチスクリーン **[19](#page-20-0)** タッチスクリーンのジェスチャー ジェスチャー マルチタッチジェスチャー **[20](#page-21-0)**

索引

#### ち

チップセット **[60](#page-61-0)**

#### つ

通気の確保 **[5](#page-6-0)**

#### て

テクニカルサポート **[50](#page-51-0)** デルサポートサイト **[58](#page-59-0)** デルサポートセンター **[34](#page-35-0)** デルへの問い合わせ **[54](#page-55-1)** 電源仕様 **[62](#page-63-0)** 電源の問題、解決 **[29](#page-30-0)** 電源ボタンと電源ライト **[16](#page-17-0)** 電子メールアドレス テクニカルサポート **[52](#page-53-0)**

### と ドライバおよびダウンロード **[58](#page-59-0)** ドライブおよびデバイス **[59](#page-60-0)**

### ね

ネットワークコネクタ 位置 **[17](#page-18-0)** ネットワーク接続 修正 **[28](#page-29-0)** ネットワーク速度 テスト **[28](#page-29-0)**

### は

バックアップ 作成 **[25](#page-26-0)** ハードウェアに関するトラブルシューティ ング **[38](#page-39-0)** ハードウェアの問題

#### 診断 **[38](#page-39-0)**

ハードドライブアクティブティライト **[16](#page-17-0)**

### ふ

フリック **[22](#page-23-0)** プロセッサ **[59](#page-60-0)**

#### へ

ヘッドフォン 前面コネクタ **[14](#page-15-0)**, **[16](#page-17-0)** ヘルプ サポートの依頼 **[49](#page-50-0)**

#### ほ

保証、返品 **[53](#page-54-0)** ポートとコネクタ **[61](#page-62-0)**

#### ま

マイクコネクタ **[16](#page-17-0)** マルチメディアカードリーダー **[15](#page-16-0)**

#### め

メディアカードリーダー **[15](#page-16-0)** メモリ 最小および最大 **[60](#page-61-0)** メモリスティックリーダー **[15](#page-16-0)** メモリのサポート **[60](#page-61-0)** メモリの問題 解決 **[30](#page-31-0)**

### も

問題の解決 **[26](#page-27-1)**

### ら

ライン入力コネクタ **[16](#page-17-0)**

### り

リソース、その他の情報 **[57](#page-58-0)**

索引

### わ

ワイヤレス同期ボタン **[17](#page-18-0)** ワイヤレスネットワーク接続 **[28](#page-29-0)** ワイヤレスマウスおよびキーボード 再接続 **[27](#page-28-0)**
Printed in China. Printed on recycled paper.

www.dell.com | support.dell.com

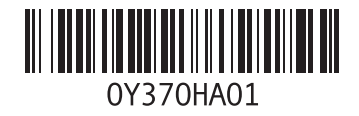